### **Erste Schritte**

Wenn Sie Ihren iMac zum ersten Mal einschalten, führt Sie der Systemassistent durch die ersten Schritte. Befolgen Sie die einfachen Anleitungen, um eine Verbindung zu Ihrem WLAN-Netzwerk herzustellen, Ihre Daten von einem anderen Mac oder PC zu übertragen und einen Benutzeraccount für Ihren iMac einzurichten.

Sie können sich auch mit Ihrer Apple-ID anmelden, mit der Sie im App Store, iTunes Store und Apple Online Store einkaufen können und mithilfe der Nachrichten-App und FaceTime mit anderen in Kontakt bleiben können. Mit Ihrer Apple-ID können Sie auch auf iCloud zugreifen, die automatisch in Apps wie Mail, Kontakte und Kalender konfiguriert wird. Haben Sie noch keine Apple-ID, können Sie sie ganz einfach und kostenlos mit dem Systemassistenten einrichten.

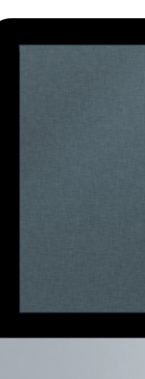

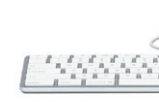

Stereolautsprecher <u> 1944, 1945, 1945, 1946, 1947, 1948, 1948</u>

**MOFOD BOLLOGRAPED BE** 

Tastatur **Maus Maus Maus Maus Maus** 

## **Ihr Schreibtisch im Überblick**

Auf dem Schreibtisch finden Sie alle Elemente und Objekte, die Sie für die Arbeit mit Ihrem iMac benötigen. Der Menüleiste oben auf dem Bildschirm können Sie wichtige Informationen entnehmen, etwa den Status der drahtlosen Verbindung. Das Dock unten auf dem Bildschirm enthält die Apps, die Sie häufig verwenden. Hier können Sie auch die Systemeinstellungen öffnen, mit denen Sie Ihren Schreibtisch und andere Einstellungen auf Ihrem iMac anpassen können. Klicken Sie auf das Finder-Symbol, um schnell auf alle Dateien und Ordner zuzugreifen.

 $\therefore$  FaceTime HD-Kamera

#### **iCloud**

iCloud speichert Ihre Musik, Fotos, E-Mails und vieles mehr und überträgt sie drahtlos auf Mac, iPhone, iPad, iPod touch und sogar auf Ihren PC. Und das alles ohne Andocken oder Synchronisieren. Wenn Sie einen Titel auf einem Gerät kaufen, wird er automatisch auf Ihre anderen Geräte geladen. Mit Fotostream sind Ihre aktuellen Fotos immer und überall verfügbar. Zum Anpassen der iCloud-Einstellungen öffnen Sie das Menü "Apple", wählen "Systemeinstellunge und klicken auf "iCloud". Melden Sie sich dann mit Ihrer Apple-ID an und wählen Sie die gewünschten iCloud-Funktionen aus.

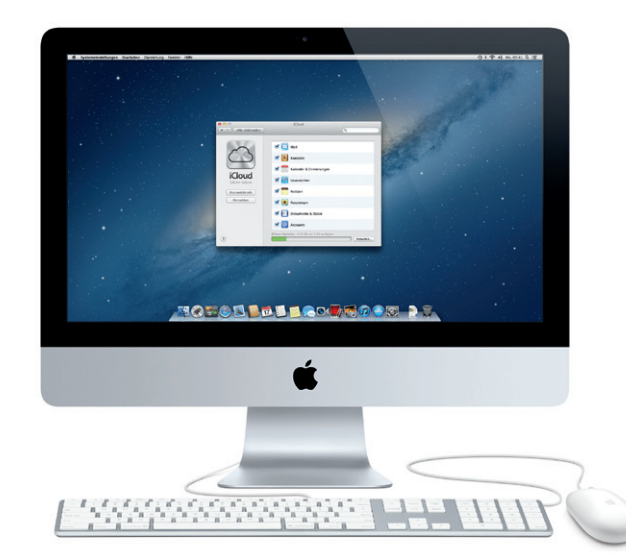

## **Erste Datenübertragung**

Es ist sehr einfach, Dateien wie Dokumente, E-Mails, Fotos, Musiktitel und Filme von einem anderen Mac oder PC auf Ihren neuen iMac zu übertragen. Wenn Sie Ihren neuen iMac zum ersten Mal einschalten, werden Sie Schritt für Schritt durch die Installation geführt. Sie müssen nur den angezeigten Anleitungen folgen.

Daten an diesen Mac übertragen

.<br>Talk Sir schop Eater ad court automatic site Window AT poproher habe,<br>we be us an door the children's for terms and between the Windows

 $\label{eq:1} \underline{\mathbf{m}}\text{ satisfies the field of the integral}$ 

**THE REAL PROPERTY OF SHELL** 

**Willkommen bei Ihrem neuen iMac. Gehen Sie auf Entdeckungsreise.**

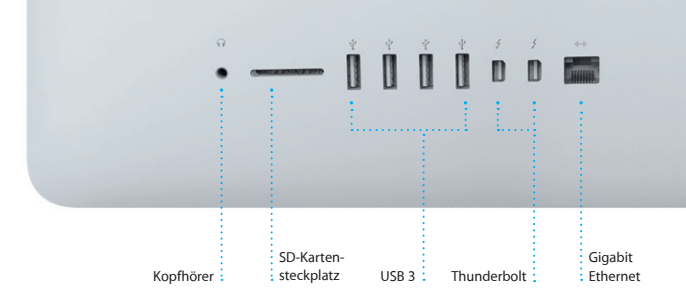

 $\overline{\phantom{a}}$ 

 $\cdot$  =  $\frac{1}{2}$   $\frac{1}{2}$   $\frac{1}{2}$   $\frac{1}{2}$   $\frac{1}{2}$   $\frac{1}{2}$   $\frac{1}{2}$ 

Netzkabel

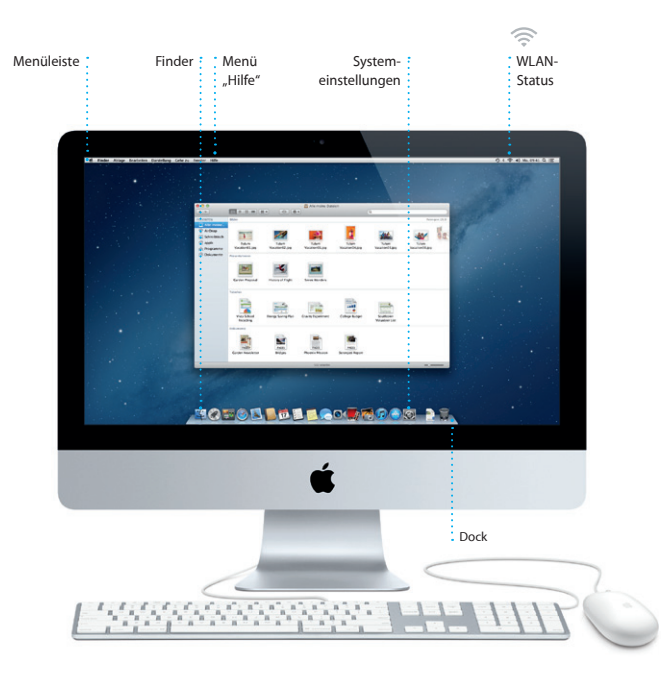

Dualmikrofone

# **Hallo.**

**Kurzübersicht**

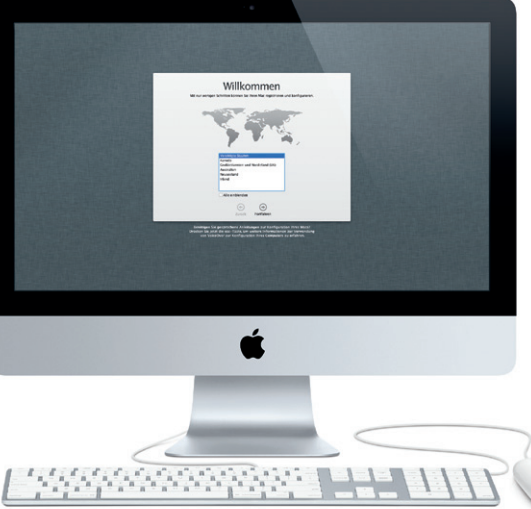

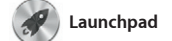

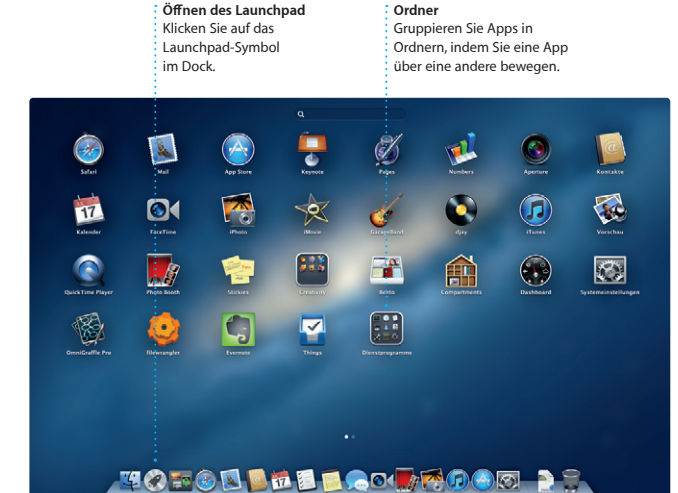

Im Launchpad befinden sich alle Apps auf Ihrem Mac. Klicken Sie einfach auf das Launchpad-Symbol im Dock. Ihre geöffneten Fenster werden durch eine bildschirmfüllende Anzeige aller Apps ersetzt. Ordnen Sie die Apps

wunschgemäß an, gruppieren Sie sie in Ordnern oder löschen Sie sie von Ihrem Mac. Nach dem Download einer App aus dem Mac App Store wird die App automatisch im Launchpad angezeigt.

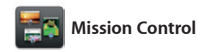

Mission Control bietet Ihnen einen Überblick über alle auf Ihrem Mac geöffneten Programme und Fenster. Klicken Sie auf das Symbol "Mission Control" im Dock und auf Ihrem Schreibtisch werden alle geöffneten Fenster von Programmen,

allen Vollbildapps und Dashboard-Widgets angezeigt. Klicken Sie auf ein Objekt, um es zu vergrößern. Denken Sie bei Mission Control an den Mittelpunkt Ihres Systems – mit nur einem Klick alles anzeigen und überall hin gelangen.

**Öffnen von Mission Control** Klicken Sie auf das Symbol "Mission Control" im Dock.

**Hinzufügen von Schreibtisch-Spaces** Klicken Sie rechts neben der obersten Reihe auf die Taste "+", um einen neuen Space hinzuzufügen.

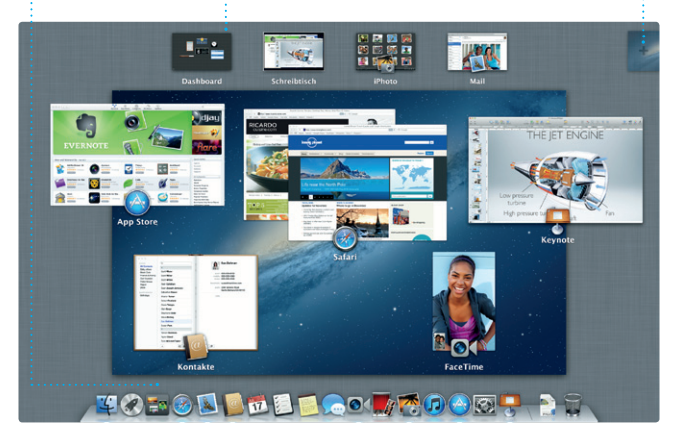

**Dashboard** Befindet sich für den  $\frac{1}{2}$  schnellen Zugriff ganz oben links.

Ein-/ Ausschalter

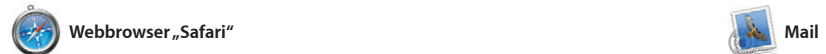

Klicken Sie auf das Safari-Symb Dock und surfen Sie schnell und einfach im Internet. Im intelligenter Suchfeld können Sie Webadressen und Suchbegriffe eingeben, um das Gesuchte noch schneller zu finden. Scrollen Sie nach oben oder unter

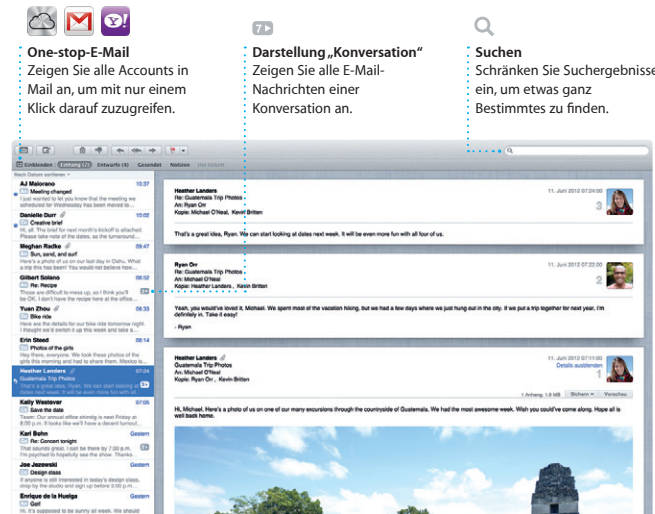

Mit der App "Mail" verwalten Sie Ihre E-Mail-Accounts über ein einziges, werbefreies Postfach, sogar wenn Sie nicht mit dem Internet verbunden sind. Diese App arbeitet mit den meisten E-Mail-Standards wie POP3 und IMAP und den gängigsten E-Mail-Diensten

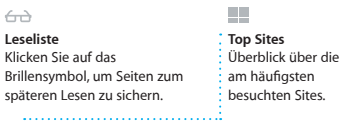

indem Sie einen Finger auf der Maus halten. Klicken Sie auf "Freigeben", um zu Webseiten einen Tweet zu scheiben, sie auf Facebook zu posten oder über die Apps "Mail" und "Nachrichten" zu teilen.

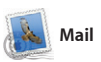

vieles mehr kaufen. Über iTunes können Sie auch den App Store fü

wie Google Mail, Yahoo! Mail und AOL Mail zusammen. Mit Mail können Sie auch Ihren kostenlosen me.com-E-Mail-Account verwenden, der zu iCloud gehört. Wenn Sie Mail zum ersten Mal öffnen, hilft Ihnen der Systemassistent bei der Konfiguration.

 $\begin{picture}(180,10) \put(0,0){\line(1,0){100}} \put(10,0){\line(1,0){100}} \put(10,0){\line(1,0){100}} \put(10,0){\line(1,0){100}} \put(10,0){\line(1,0){100}} \put(10,0){\line(1,0){100}} \put(10,0){\line(1,0){100}} \put(10,0){\line(1,0){100}} \put(10,0){\line(1,0){100}} \put(10,0){\line(1,0){100}} \put(10,0){\line(1,0){100}}$ 

11. Juni 2012 07:22:00

11. Juni 2012 07:11:00

**Mehrere Kalender** Greifen Sie von einem Ort auf alle Kalender zu.

**Kalender** 

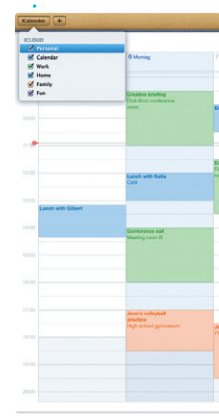

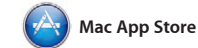

Kontaktinformationen in der App "Kontakte", um Einladungen z erstellen und zu senden, und sehen Sie, wer geantwortet hat Aktualisieren Sie mit iCloud automatisch alle Kalender auf Ihren Geräten oder geben Sie Kalender f andere iCloud-Benutzer frei.

Der Mac App Store bietet die beste Möglichkeit, tausende von Apps für Ihren Mac zu finden und zu laden. Hierzu gehören Spiele, Apps für soziale Netze und Produktivität und viele mehr. Neue Apps werden in nur einem Schritt im Launchpad installiert. Sie können Apps auf jedem für die persönliche Nutzung

iPhoto kann Ihre Fotos anhand : Erstellen Sie Bücher, der Gesichter der abgebildeten : Karten und Kalender. **Gesichter** Personen verwalten.

**Ereignisse** Durch Doppelklicken auf ein Ereignis können Si **Ihre Fotos durchblättern.** 

iPhoto eignet sich optimal zum Verwalten, Durchsuchen, Bearbeiten oder Freigeben Ihrer Fotos auf Ihrem Mac. Sie können Ihre Fotomediathek nach Gesichtern, Orten und Ereignissen strukturieren. Zum Senden der Fotos per E-Mail oder Veröffentlichen au

eingerichteten Mac installieren und sie erneut laden. Der Mac App Store informiert Sie über verfügbare Aktualisierungen für Apps und OS X, sodass Sie stets die neuesten Versionen verwenden. Sie öffnen den Mac App Store durch Klicken auf das entsprechende Symbol im Dock.

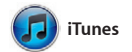

Mit iTunes verwalten Sie Ihre digitalen Musiktitel und Videos auf Ihrem Mac. Im iTunes Store können Sie neue Musik, iPad, iPhone und iPod touch öffnen. Filme, Fernsehsendungen, Bücher und

Melden Sie sich einfach mit Ihrer Apple-ID an. Anschließend können Sie unbegrenzt Nachrichten mit Text, Fotos, Videos u. v. m. auf einem Mac, iPad, iPhone oder iPod touch an Ihre Freunde senden. Mit iCloud können Sie auf einem Gerät einen Chat beginnen

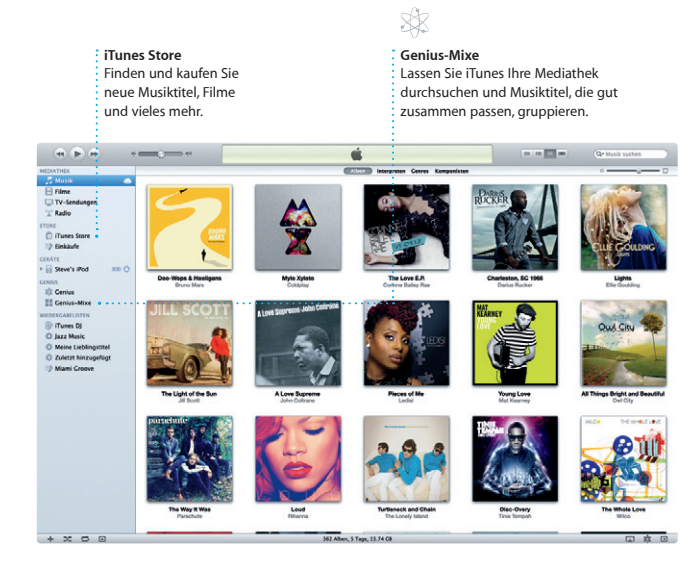

und ihn auf einem anderen fortsetzen. Und wenn Sie ein persönliches Gespräch führen möchten, starten Sie einen Videoanruf\*, indem Sie auf das FaceTime-Symbol oben rechts im Fenster der App "Nachrichten" klicken

Mit Kalender haben Sie Ihren Terminkalender unter Kontrolle. Sie können separate Kalender erstellen – einen für Zuhause, ein für die Schule und einen für die Arbeit. Zeigen Sie alle Kalender in einem Fenster an oder legen Sie fest, dass nur bestimmte Kalender angezeigt werden. Verwenden Sie die

> Sie können sehen, wann Ihre Nachricht angekommen is

**Darstellung "Kalender"** Wählen Sie die bevorzugte Darstellung – Tag, Woche, **Monat oder Jahr** 

Weitere Informationen, Demo-Videos und Näheres zu den Funktionen Ihres iMac finden Sie unter www.apple.com/de/imac

Antworten auf Ihre Fragen sowie Anleitungen und Tipps zur Fehlerbeseitigung finden Sie in den meisten Fällen im Hilfe-Zentrum. Klicken Sie auf das Finder-Symbol und in der Menüleiste auf "Hilfe". Wählen Sie dann "Hilfe-Zentrum".

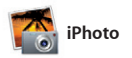

**Erstellen**

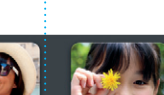

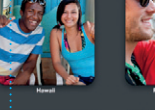

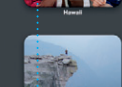

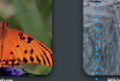

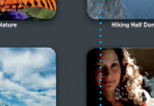

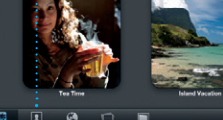

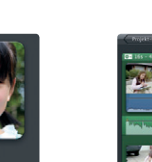

Wenn bei der Arbeit mit Ihrem Mac ein Problem auftritt, helfen Ihnen die OS X-Dienstprogramme, Fehler mit der Festplatte Ihres Computers zu beheben, Software und Daten aus einem Time Machine-Backup wiederherzustellen oder Ihre Festplatte zu löschen und OS X und die Apple-Programme neu zu installieren. Sie können auch Safari verwenden, um die Online-Hilfe anzuzeigen. Wenn Ihr Mac ein Problem feststellt, wird das Programm "OS X Dienstprogramme" automatisch geöffnet. Sie können das Programm auch manuell öffnen, indem Sie Ihren Computer neu starten und dabei die Befehlstaste und die Taste "R" drücken.

Facebook wählen Sie das Foto aus und klicken unten rechts im Bildschirm auf "Bereitstellen". Oder klicken Sie auf "Erstellen", um aus Ihren Lieblingsfote Fotobücher, Kalender und Karten z machen.

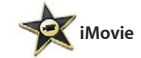

#### **Ereignisübersicht**

**Hier werden Ihre importierten** Videos angezeigt, sodass Sie auf alle Clips zugreifen können.

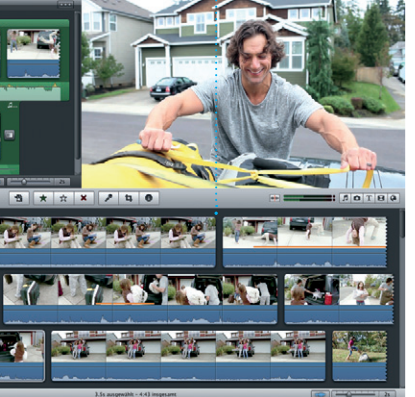

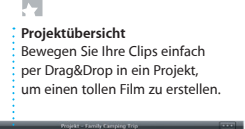

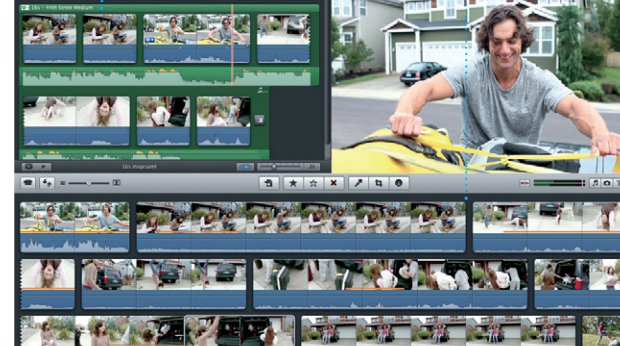

iMovie legt Ihre Videoclips an einem Ort ab und stellt Ihnen Bearbeitungswerkzeuge und Spezialeffekte zur Verfügung, damit Sie aus Ihren Filmen etwas ganz Besonderes machen können. Mit nur wenigen Klicks erstellen

Sie professionelle Filme oder Film-Trailer. Mit iMovie können Si Videobilder von den gängigsten digitalen Videokameras und vom iPhone, iPad, iPod touch oder der FaceTime HD-Kamera Ihres Mac importieren.

**Antwort in Vorbereitung** Drei Punkte bedeuten, da Ihr Freund gerade eine Antwort schreibt.

\*Erfordert FaceTime-fähiges Gerät bei Anrufer und Gesprächspartner. Nicht überall verfügbar.

**Bildschirmfüllende Darstellung** Klicken Sie auf die Taste für den Vollbildmodus, um die bildschirmfüllende Darstellung zu aktivieren.

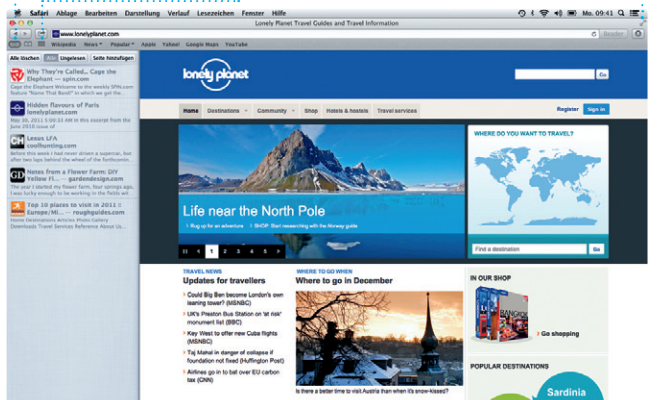

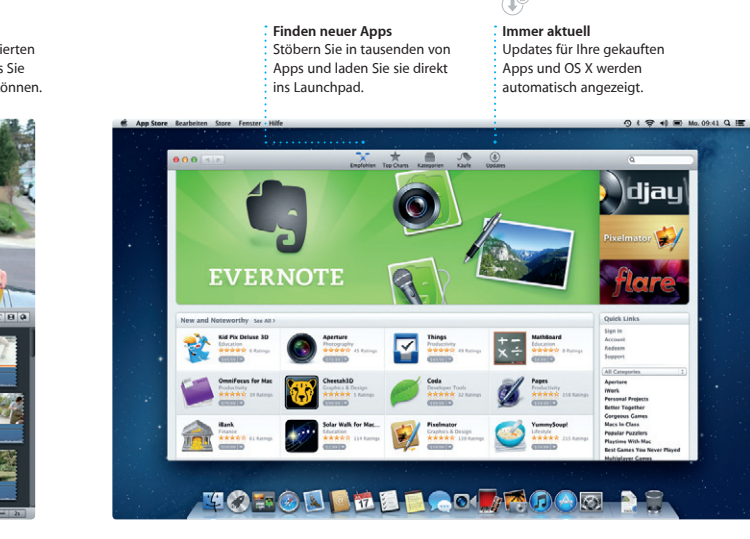

**Empfangsbestätigungen FaceTime** Starten Sie direkt in der App "Nachrichten" einen Videoanruf.

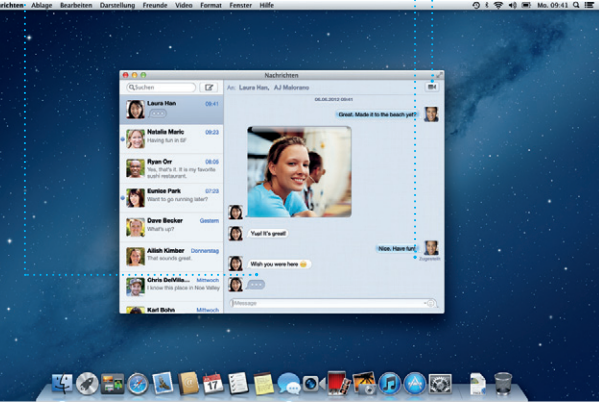

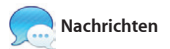

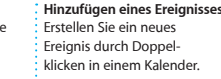

Tag | Works | Monat | Jake  $4$  Houte  $3$ 

## **Ein wichtiger Hinweis**

Lesen Sie dieses Dokument und die Informationen zur Sicherheit im Handbuch "Wichtige Produktinformationen", bevor Sie Ihren Computer zum ersten Mal verwenden.

## **Weitere Informationen**

### **Hilfe**

## **OS X Dienstprogramme**

### **Support**

Zum Lieferumfang Ihres iMac gehört ein 90-tägiger technischer Support und eine einjährige Garantie für Hardwarereparaturen durch einen Apple Store oder einen Apple Autorisierten Service-Partner. Besuchen Sie www.apple.com/ e/support/imac, um technischen Support für Ihr iMac zu erhalten. Oder rufen Sie eine der folgenden Telefonnummern an: Deutschland: (4 Österreich: (43) 0810 300 427; Schweiz: (41) 0848 000 132. www.apple.com/support/country

Nicht alle Funktionen sind überall verfügbar.

TM und © 2013 Apple Inc. Alle Rechte vorbehalten. Designed by Apple in California. Printed in XXXX. D034-6831-A